# Zadání

### **Pokyny**

- 1. Vytvořte adresář C:\*startovni\_cislo*
- 2. Každý úkol uložte do samostatného HTML souboru ve vytvořeném adresáři
- 3. Jméno souboru je číslo úkolu s příponou *html*
- 4. Hodnotí se tak, že se soubor otevře přímo z vašeho adresáře, takže pozor například na cesty k obrázkům
- 5. HTML soubor bude otestován validátorem, takže by měl obsahovat všechny náležitosti
- 6. Čas na splnění všech úkolů je 120 minut
- 7. Snažte se splnit alespoň část úkolu, i to se hodnotí
- 8. Úkoly na sebe nenavazují, takže je můžete řešit v libovolném pořadí

# **Úkoly**

#### **Úkol č. 1**

- 1. Ze stránek http://commons.wikimedia.org/wiki/National insignia stáhněte vlajky následujících států:
	- a. Česká republika (Czech Republic)
	- b. Slovensko (Slovakia)
	- c. Polsko (Poland)
	- d. Německo (Germany)
	- e. Rakousko (Austria)
- 2. Vytvořte seznam států tak, aby vlevo byla vlajka a vedle vlajky jméno státu vycentrované svisle na střed vlajky:

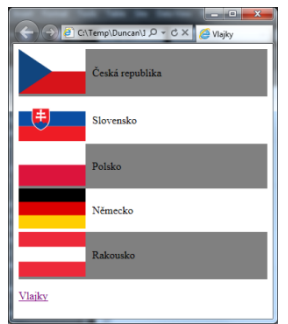

- 3. Liché řádky podbarvěte šedou barvou (grey)
- 4. Pod seznam vlajek přidejte odkaz na stránku, odkud jste obrázky stáhnuli

#### **Úkol č. 2**

- 1. Do stránky vložte nadpis první úrovně s textem "Mé oblíbené programovací jazyky".
- 2. Z následujících položek vytvořte seznam
- a. C#
- b. Javascript
- c. PHP
- d. Perl
- 3. Položky seznamu očíslujte pomocí velkých římských číslic, toto číslování nepiště ručně, ale nechte ho automaticky vytvořit příslušným stylem pro seznam

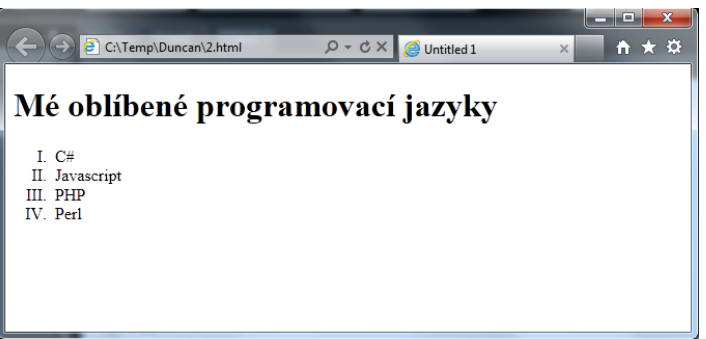

## **Úkol č. 3**

- 1. Stáhněte si obrázek [http://commons.wikimedia.org/wiki/File:Vila\\_Duncan.JPG](http://commons.wikimedia.org/wiki/File:Vila_Duncan.JPG) (pouze náhled, ne obrázek v originální velikosti!)
- 2. Obrázek vložte do stránky pootočený o 30° vpravo
- 3. U obrázku vytvořte kulaté rohy s poloměrem 30px
- 4. Obrázek musí být vidět celý

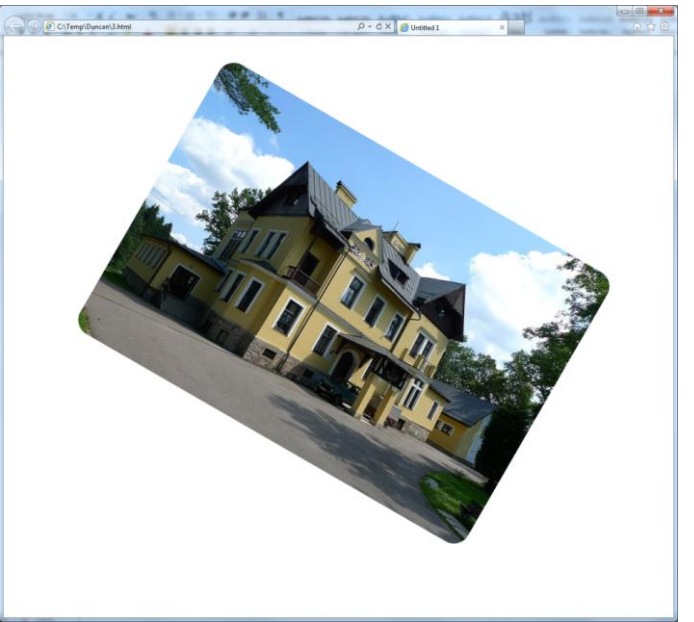

#### **Úkol č. 4**

1. Ze stránky <http://ipsum-generator.com/> si nechte vygenerovat 5 odstavců textu *Lorem ipsum* (nezapomeňte zaškrtnout Add paragraph tags a klinout na tlačítko Generate!)

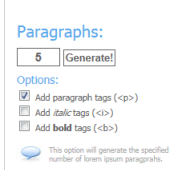

- 2. Výsledek zkopírujte do vaší HTML stránky
- 3. Vytvořte styl pro všechny elementy <p>:
	- a. Písmo: Arial
	- b. Velikost písma: 1.5em
	- c. Okraj kolem odstavce: 30px
- 4. Tento styl vložte do samostatného souboru, který pojmenujete styles.css

#### **Úkol č. 5**

- 1. Vytvořte formulář s jedním textovým polem a jedním tlačítkem
- 2. Po kliknutí na tlačítko zkontrolujte, zda uživatel vložil do textového pole 5 libovolných číslic a nic jiného
- 3. Pokud je kontrola v pořádku, bude text v políčku zelený
- 4. Pokud kontrola neprojde, bude text v políčku červený

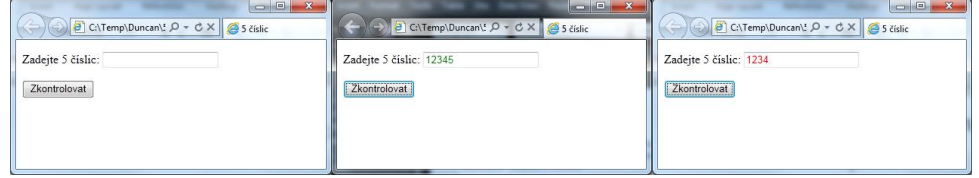